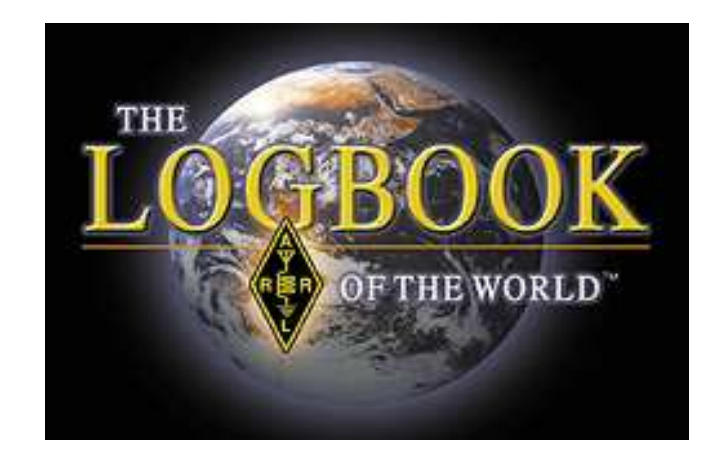

#### **¿Qué es el "Logbook of the World"?**

El Logbook of the World (LoTW) de la ARRL, o Libro de Registro Mundial, es un sistema de compilación de registros de comunicados remitidos por usuarios de todo el mundo. Cuando los dos participantes en un QSO remiten registros concordantes, el resultado es una "QSL" electrónica que puede ser empleada para diplomas de la ARRL. (N. del T.: actualmente se está trabajando para que pueda ser empleado en un futuro para diplomas de la revista CQ).

El LoTW puede contemplar cualquier tipo de operación: no importa que estés en el QTH fijo, en portable, móvil, marítimo, expedición, con un indicativo o prefijo especial, etc., ya que el LoTW puede ser configurado para procesar tus listas de comunicados para cualquiera de tus operaciones.

Para minimizar la posibilidad de envíos fraudulentos al LoTW, todos los registros de QSO deben ser firmados digitalmente empleando un certificado digital expedido por la ARRL. La obtención de tal certificado requiere el envío de cierta documentación (para aficionados de fuera de los EEUU), o la comprobación de la identidad del titular de la licencia (para aficionados en los EEUU).

Programas desarrollados por la ARRL pueden ser utilizados para convertir un fichero de QSO (en formato ADIF o en Cabrillo) en otro fichero de QSO firmados digitalmente para su envío al LoTW.

El LoTW empezó a funcionar el 15 de septiembre de 2003.

#### **Lo que LoTW no es.**

LoTW no es una copia de seguridad o el lugar donde almacenar tus QSO. Los ordenadores pueden fallar y fallarán, por lo que los usuarios deben tomar medidas de protección de sus datos importantes, tomando el hábito de realizar copias de seguridad en dispositivos externos.

El Logbook of the World no reemplaza las tarjetas QSL de papel. Muchos aficionados disfrutan intercambiando y coleccionando vistosas tarjetas QSL, y les animamos a seguir esa tradición adicionalmente al uso del LoTW. El LoTW libra a los coleccionistas de QSL de tener que enviar esos preciados documentos a las oficinas de la ARRL para verificación.

> **Crear una cuenta en el LoTW es fácil y GRATUITO A continuación, cómo darse de alta**

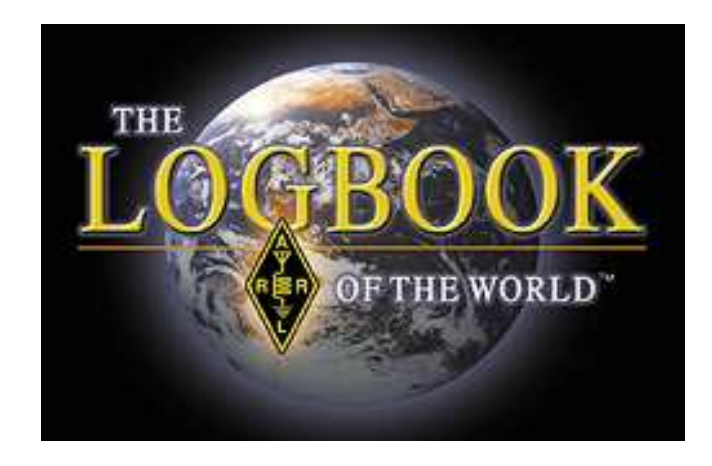

## **Creación de una cuenta nueva en el LoTW**

Antes de empezar a instalar el Logbook of The World es muy recomendable crear una carpeta en el escritorio del ordenador para almacenar todos tus ficheros del LoTW.

Suponemos que tienes los conocimientos de informática básicos y un cierto conocimiento de tu sistema operativo.

Los pasos básicos para crear tu cuenta son:

- **Descargar el software**
- Crear una petición de certificado
- Subir la petición
- Autentificar la petición
- Descargar el certificado
- Crear una copia de seguridad del certificado

## **Primera parte: descargar el software Trusted QSL**

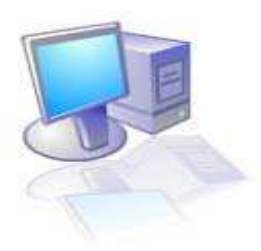

1. Ir al sitio web http://www.arrl.org/lotw/download.html, para la descarga gratuita. Cuando selecciones descargar (*download*) tu navegador será redirigido al sitio Source Forge, desde el que se realizará la descarga. Si el programa no se descarga automáticamente, elige en la página otro de los posibles sitios de descarga. El software Trusted QSL (TQSL) debería autoinstalarse.

\*\* TQSL contiene dos programas\*\*\*

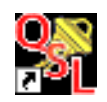

Tqsl.lnk

TQSL es el programa para firmar digitalmente las listas de QSO, antes de que las subas al LoTW.

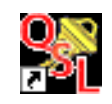

Tqslcert.lnk

TQSL CERTIFICATES es el programa para solicitar y administrar los certificados de tus indicativos.

Los indicativos de club requieren una cuenta aparte en el LoTW. Consultar la sección "Casos especiales" al final de este documento.

## **Segunda parte: solicitar tu certificado**

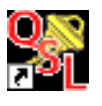

1. Ejecutar el programa **TQSL CERT**. Tqslcert.lnk

Al ejecutarlo por pimera vez, aparecerá un mensaje diciendo que no tienes certificados, y preguntando si quieres solicitar uno. Elige "YES".

Si por error elegiste "NO", elige en el menú: FILE > NEW CERTIFICATE REQUEST...

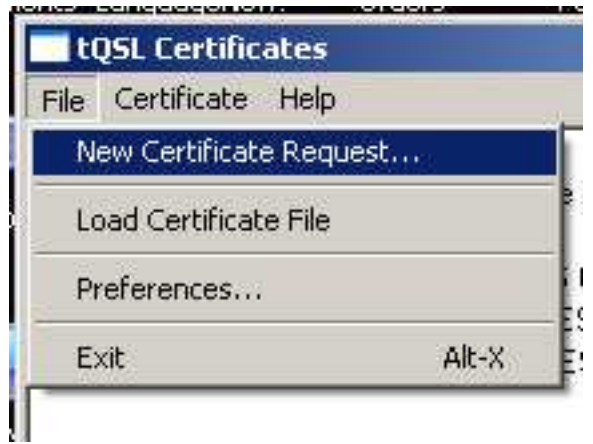

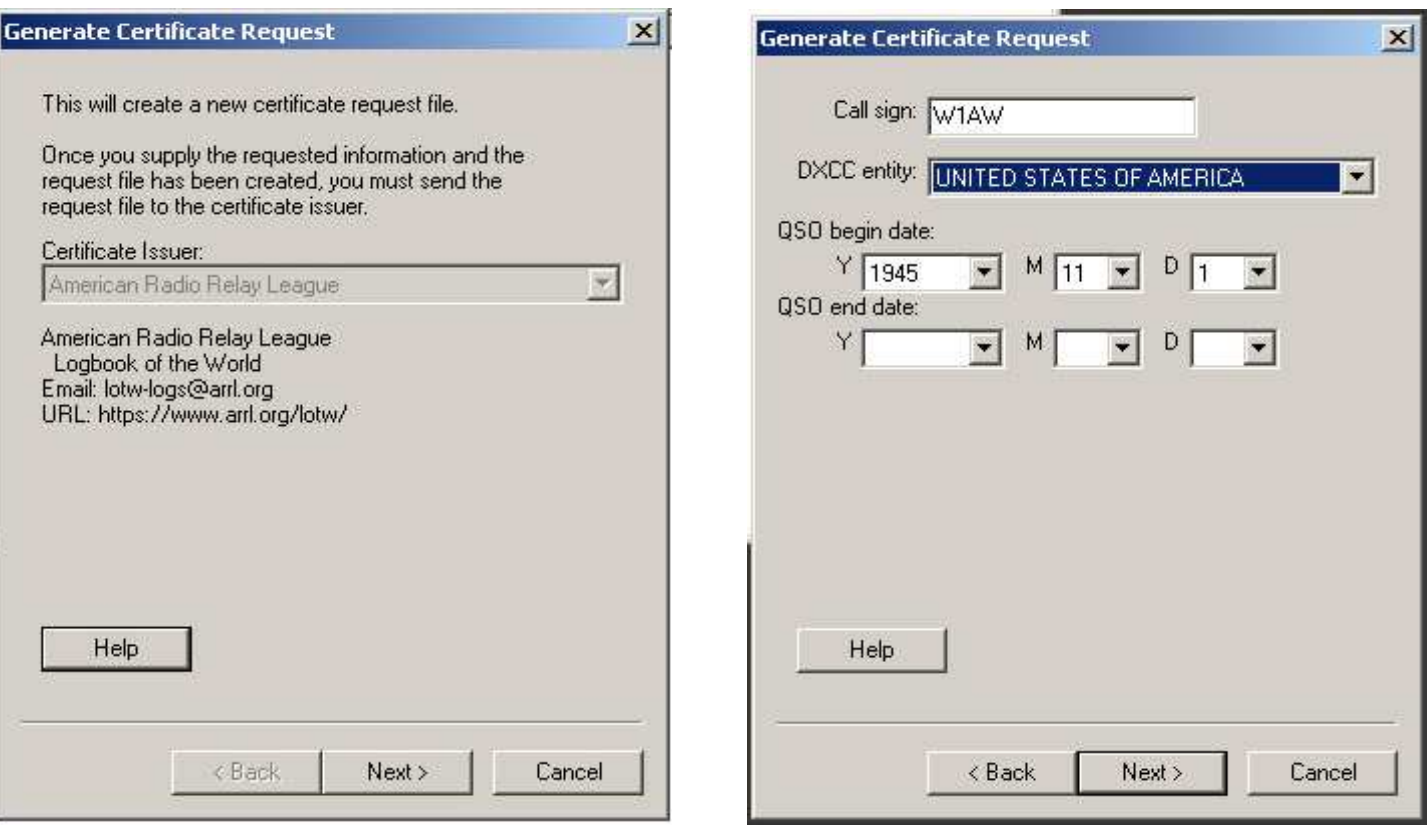

2. La primera ventana (izquierda) es informativa, informa que el certificado es expedido por la ARRL. Elegir **NEXT**.

3. En la siguiente ventana (derecha) introducir tu indicativo **ACTUAL** sin indicadores de portable.

4. Mediante el menú desplegable, elige la entidad del DXCC acorde a tu indicativo y al lugar de operación.

5. Como fecha de inicio de los QSO (**QSO BEGIN**) introduce la fecha de concesión del indicativo.

- No usar la fecha actual.
- . No usar la fecha en que te fue concedida la primera licencia.
- No usar tu fecha de cumpleaños o cualquier otra.
- El programa DXCC actual empezó en 1945, por tanto no podrás introducir una fecha anterior a 1945.

**6. Fecha de finalización de QSO (QSO END): en el caso de una licencia vigente, déjala en blanco.**

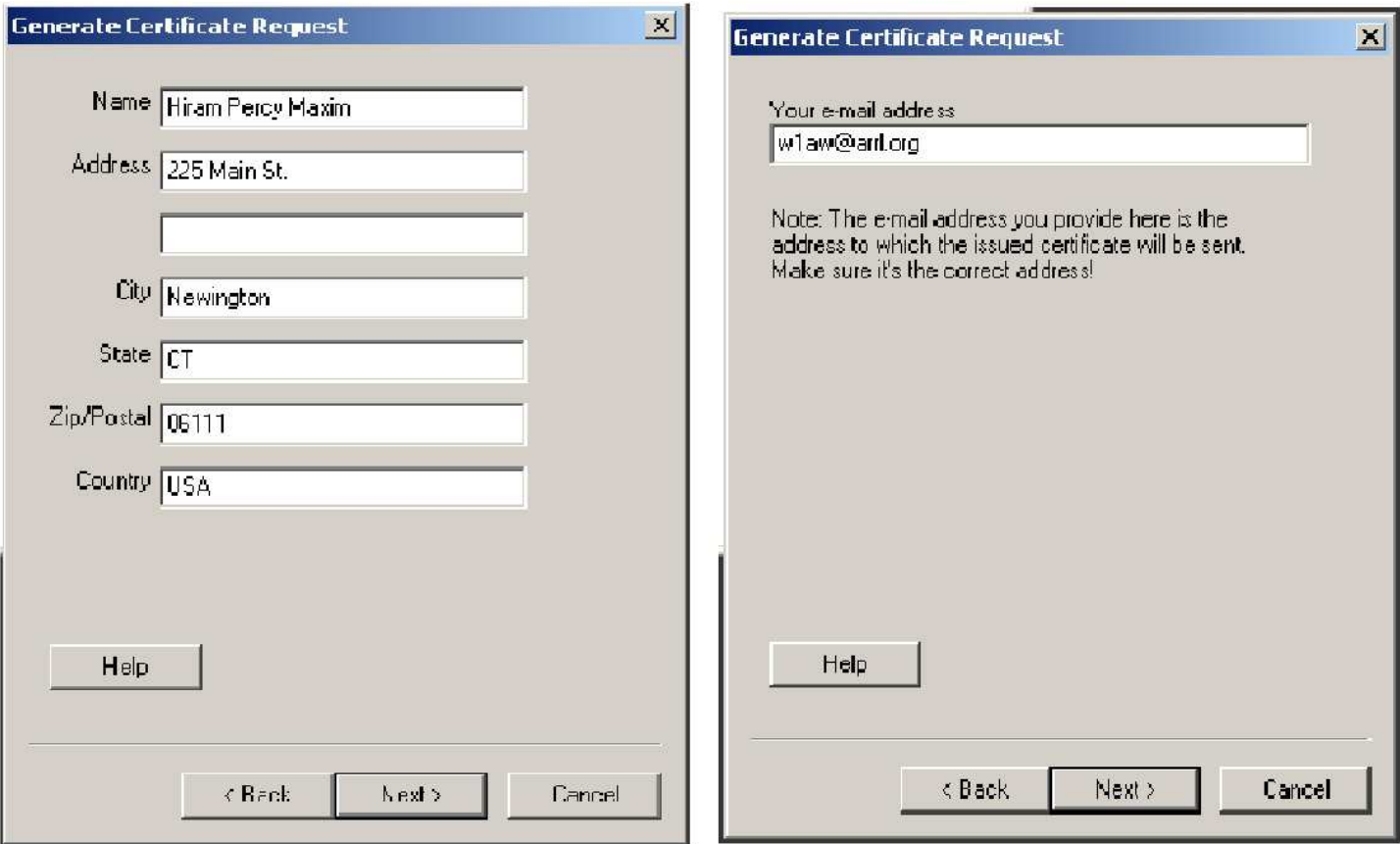

7. Introduce tu nombre y dirección. Para licencias norteamericanas, la dirección será la que conste en los registros de la FCC. Elegir **NEXT**.

8. Introduce tu dirección de correo electrónico. Recibirás un mensaje con tu certificado y tu clave para el sitio web del LoTW.

#### **ATENCIÓN:**

**El siguiente paso es opcional.**

**Se recomienda utilizar una clave si empleas LoTW/TQSL desde un ordenador de uso público o desde un portátil.**

**En caso de pérdida u olvido de esta clave, la ARRL no podrá resolver el problema, y deberás solicitar un nuevo certificado mediante correo electrónico a LOTW-help@arrl.org**.

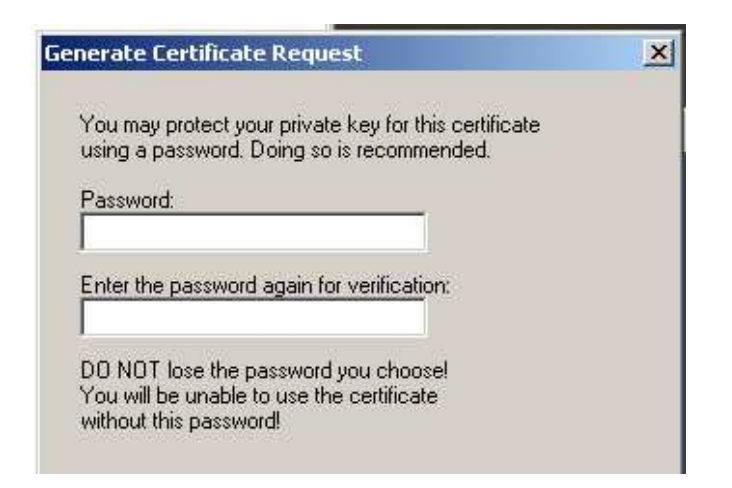

- 9. Si eliges esta opción, introduce una clave en las dos casillas.
	- Si eliges no emplear clave, déjalas en blanco.

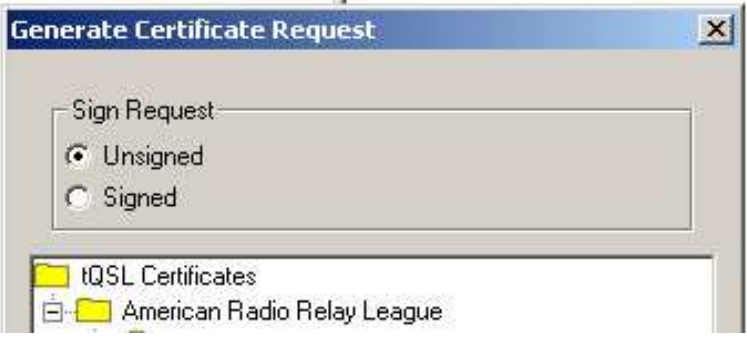

10. Asegúrate de que está marcada la opción UNSIGNED.

Al ser tu primera petición de certificado, es la única opción que debes utilizar.

Ahora, en la carpeta del LoTW deberías tener un fichero con extensión TQ5.

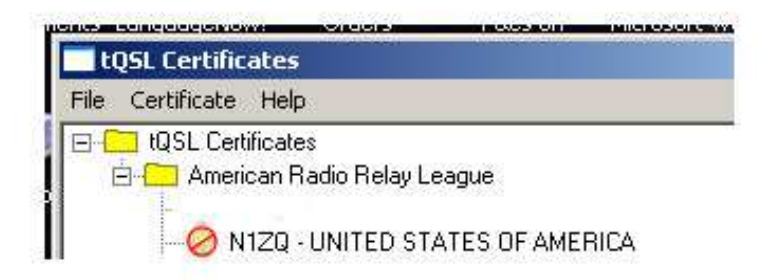

Si todo ha sido hecho correctamente, la ventana del programa TQSL CERT tendrá un aspecto como el de la imagen, con una señal de "prohibido", tu indicativo y tu entidad del DXCC.

Guarda el fichero TQ5 donde puedas encontrarlo, el mejor lugar es tu carpeta del LoTW.

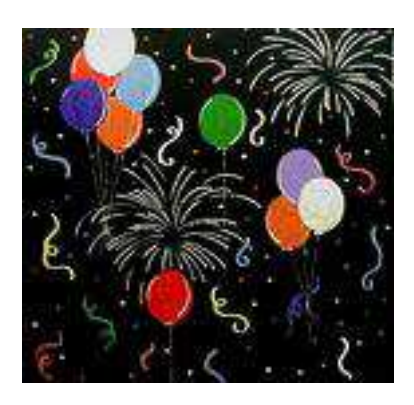

¡ENHORABUENA!

Has creado un fichero TQ5 de petición de certificado. Recuerda dónde guardas este fichero.

## **Tercera parte: subir la petición de certificado**

1. Ir al sitio web del LoTW, http://www.arrl.org/lotw

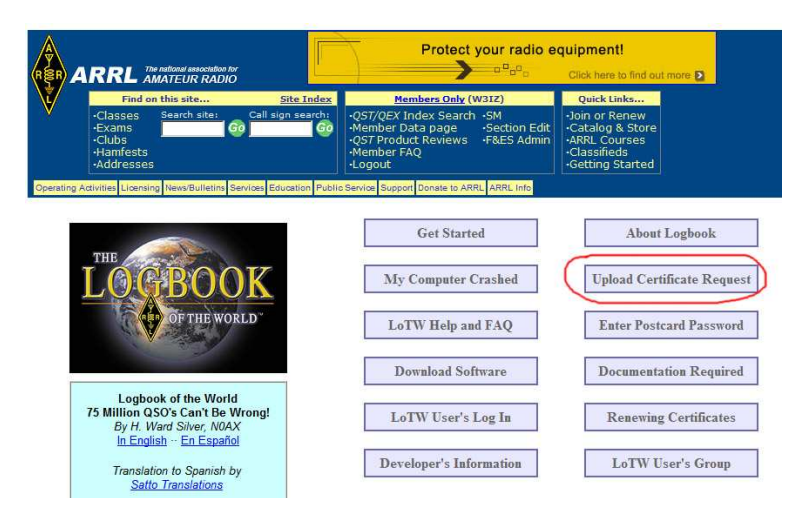

2. Clicar en el enlace "Upload a certificate request".

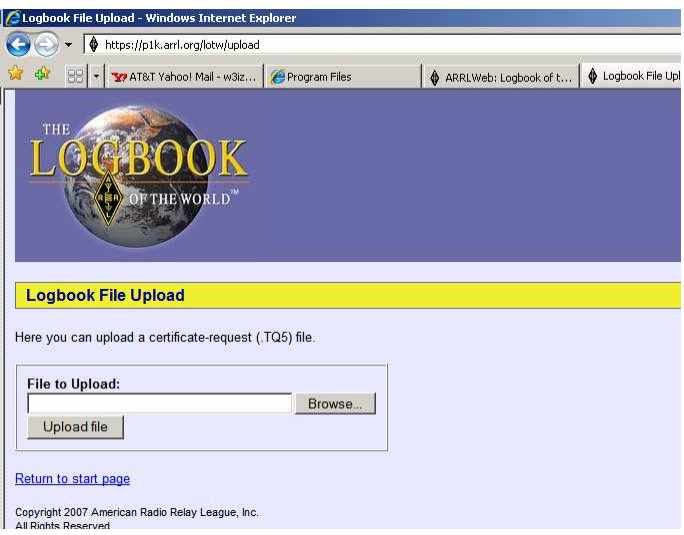

3. Clicar en el botón "Browse" y navegar en tu ordenador hasta encontrar el fichero TQ5 que creaste en el anterior apartado.

4. Subir el fichero, clicando en "Upload".

5. Para indicativos norteamericanos: esperar la llegada por correo de una tarjeta postal de la ARRL.

6. Si se trata de una petición de certificado para un indicatvo de fuera de los EEUU, recibirás un correo electrónico solicitando que remitas por correo convencional (para este primer certificado no vale una copia escaneada por correo electrónico) una copia de tu licencia de radioaficionado, y una copia de un documento oficial que acredite tu identidad: licencia de conducir, pasaporte, documento de identidad, etc. Esta documentación será destruida tras ser verificada. Remitirla por correo convencional a la dirección de la ARRL, a la atención de "Log of The World Administration". Para más detalles visitar el sitio web https://www.arrl.org/lotw/docreq.

## **Cuarta parte: introducir la clave de la tarjeta postal**

#### **Atención: este apartado es solamente para indicativos norteamericanos**

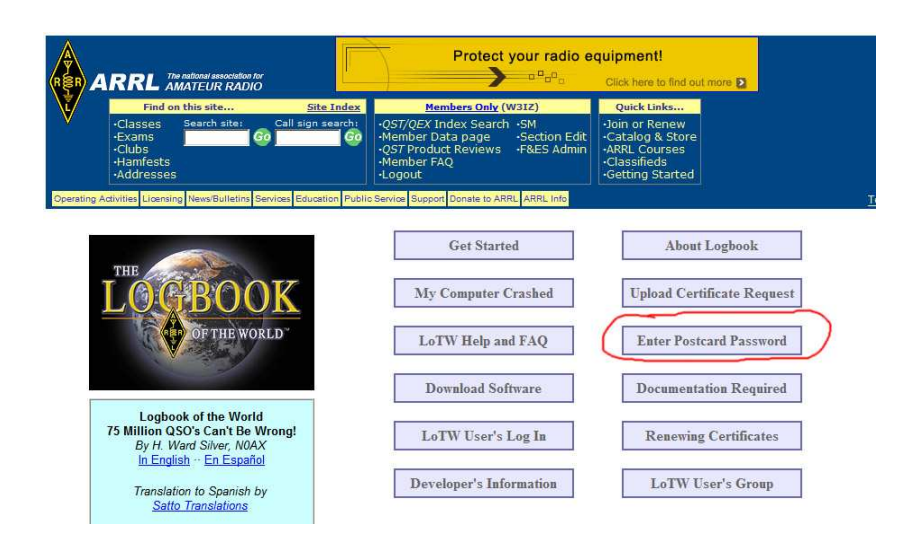

#### 1. Ir al sitio web del LoTW, http://www.arrl.org/lotw

2. Clicar en el enlace "Enter a password from a postcard".

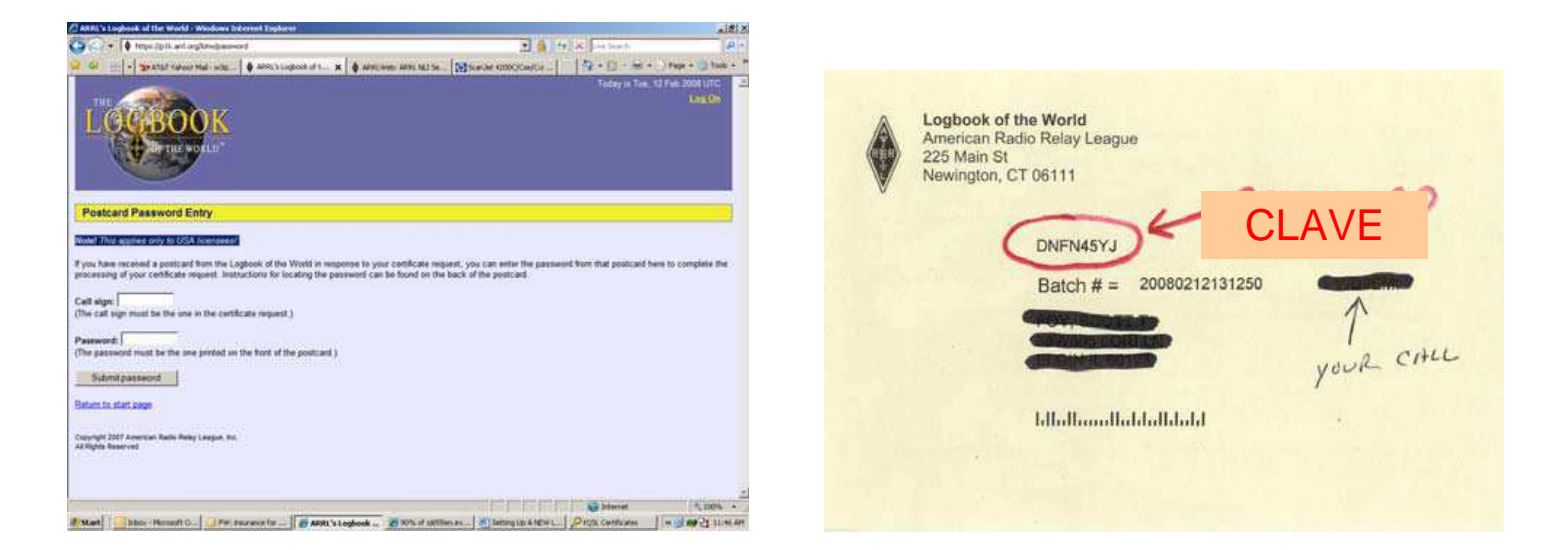

3. Introducir la clave en las dos casillas del sitio web, tal y como aparece en la tarjeta. La clave son ocho caracteres alfanuméricos. Se distingue entre mayúsculas y minúsculas.

4. Tu petición de certificado ha sido comprobada. En tres días laborables recibirás tu certificado como un fichero adjunto a un correo electrónico. Dicho correo también contendrá tu clave para entrar en la página de usuarios del LoTW y acceder a tu cuenta. Tu usuario para entrar es tu indicativo. Tras entrar, puedes cambiar la clave si lo deseas.

## **Quinta parte: cargar y guardar tu certificado**

1. Al recibir por correo electrónico el fichero TQ6, hacer doble clic en dicho fichero: cuando pregunte si quieres abrirlo, responder "YES" y se cargará por sí solo. O bien guardar el fichero en la carpeta LoTW y usar la opción LOAD CERTIFICATE FILE del programa TQSL CERT.

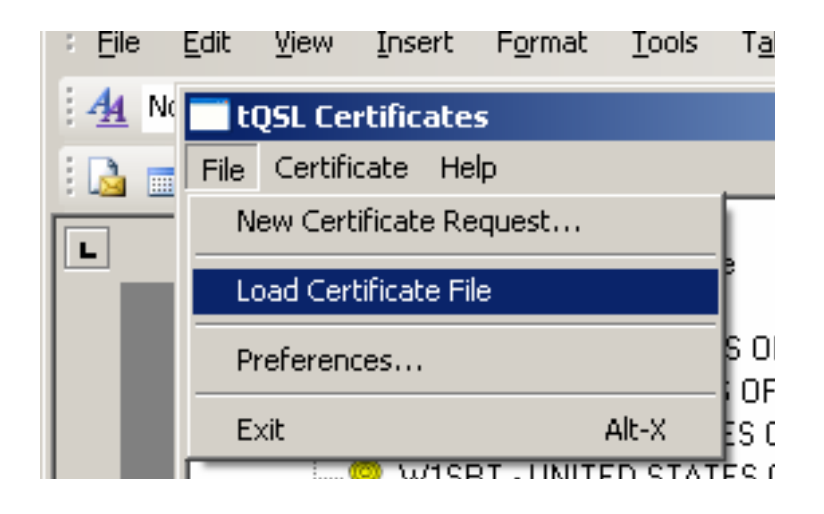

2. Si ha sido cargado correctamente, el círculo rojo barrado se habrá convertido en una banda dorada:

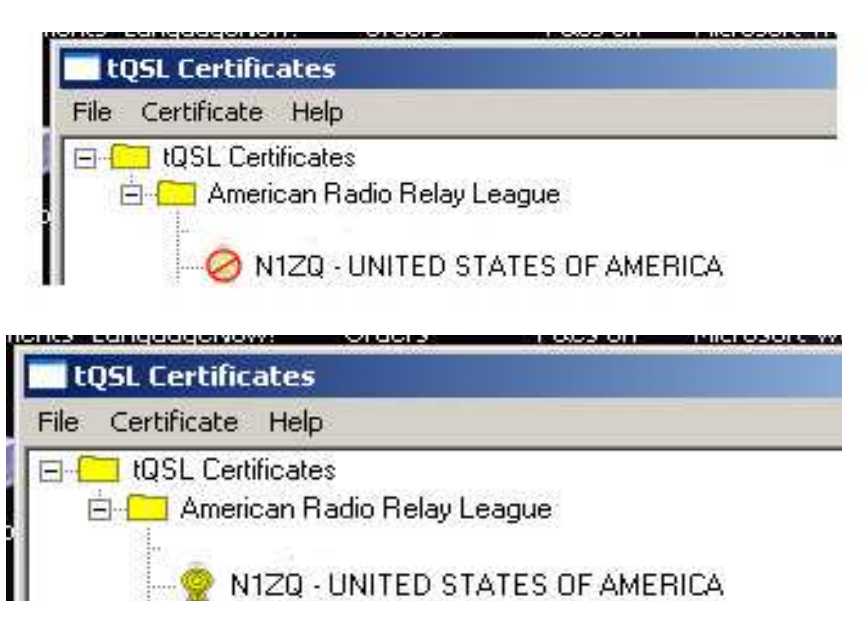

## **GUARDA TU CERTIFICADO**

El último paso es guardar el certificado como un fichero de extensión p12 en un dispositivo de almacenaje externo como un disquete, un CD, un disco externo o un lápiz de memoria. En el caso de que tu ordenador falle, su disco duro se averíe o pierda ficheros, podrás recuperar tus certificados del LoTW cargando tu fichero p12 en TQSL CERT:

TQSL CERT > FILE > LOAD CERTIFICATE

La clave de la tarjeta postal, y/o los ficheros TQ5 y TQ6 ya han cumplido su misión sus respectivas tareas y no es necesario guardarlos. Pero debes guardar tu certificado como un fichero p12 para poder recuperar cuando se dé el caso tu certificado completo.

3. Para guardar el certificado completo seleccionar CERTIFICATE > SAVE

**Guarda el certificado en un dispositivo externo. Si lo guardas en el ordenador y éste falla, no podrás recuperar el fichero.**

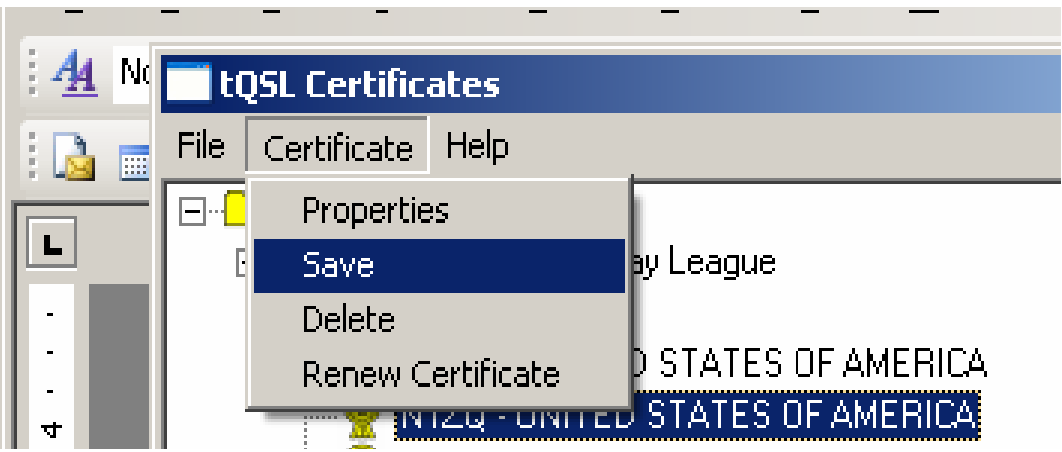

Esto completa el proceso del certificado. **Puedes solicitar certificados adicionales para tus anteriores indicativos, indicativos portables u otros indicativos asociados a ti solicitando un certificado firmado (SIGNED) para cada indicativo.**

## **Casos especiales**

#### **Antes de solicitar certificados adicionales, debes tener de alta tu cuenta del LoTW primaria y tener tu certificado con la banda dorada.**

#### **Indicativos de club**

Los clubes deben crear una petición de certificado no firmada (**UNSIGNED**) para el indicativo principal del club. Dicho indicativo principal recibirá su propio usuario y clave del LoTW. Para indicativos adicionales del club deberá solicitarse certificados firmados (**SIGNED**) empleando el certificado del indicativo principal para firmar la petición.

Cuando dejes de ser responsable del indicativo del club, la cuenta podrá ser transferida al control de otra persona.

#### **Indicativos portables**

Los certificados para indicativos portables (ejemplo, W1AW/4) serán solicitados firmando (SIGNED) con tu indicativo principal, y tendrán un margen de fechas correspondiente a la operación en portable.

#### **Expediciones DX, operaciones en concursos o eventos especiales**

Los certificados para tus expediciones DX personales, operaciones personales en concursos o en acontecimientos especiales, serán solicitados firmando con el certificado de tu indicativo principal.

Los certificados para expediciones DX en grupo u operaciones en concursos en grupo deberán tener un certificado no firmado.

En caso de duda sobre cómo crear una cuenta especial, contacta con el LoTW escribiendo (en inglés) a lotw-help@arrl.org. Estaremos encantados de ayudarte.

#### **Encargados de QSL (QSL managers)**

Si estás a cargo de las listas de contactos y QSL de las operaciones de otra persona, debes solicitar un certificado no firmado para su indicativo.

Los encargados de las QSL de múltiples indicativos de una misma persona, o de indicativos de más de un operador deberán contactar con LoTW antes de solicitar indicativos: lotw-help@arrl.org.

LoTW es capaz de contemplar cualquier combinación posible de indicativo, operador y QSL manager.

#### **GUARDA TU CERTIFICADO**

Como en el caso de tu indicativo principal, el último paso es guardar el certificado como un fichero de extensión p12 en un dispositivo de almacenaje externo como un disquete, un CD, un disco externo o un lápiz de memoria. En el caso de que tu ordenador falle, su disco duro se averíe o pierda ficheros, podrás recuperar tus certificados del LoTW cargando tu fichero p12 en TQSL CERT:

TQSL CERT > FILE > LOAD CERTIFICATE

## **Cómo firmar y subir listas de QSO**

Ahora que ya tienes tu certificado electrónico, puedes firmar y subir tus logs al Logbook of The World. El primer paso en el proceso de firma es crear una ubicación para la estación. La ubicación contendrá información geográfica de tu estación, como zonas WAZ e ITU, Locator, número IOTA (si procede), y Estado y condado (para estaciones en los EEUU).

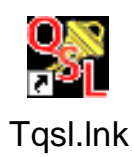

- 1. Ejecutar el programa TQSL (doble clic en el icono Tqsl.lnk).
- 2. Seleccionar en el menú: STATION > ADD LOCATION.

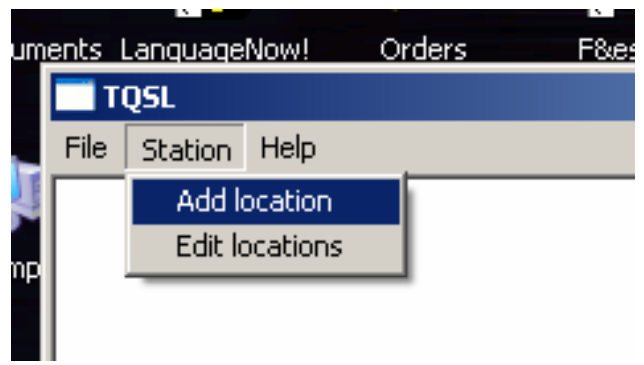

3. Introducir toda la información geográfica de la ubicación de tu operación, y pulsar NEXT:

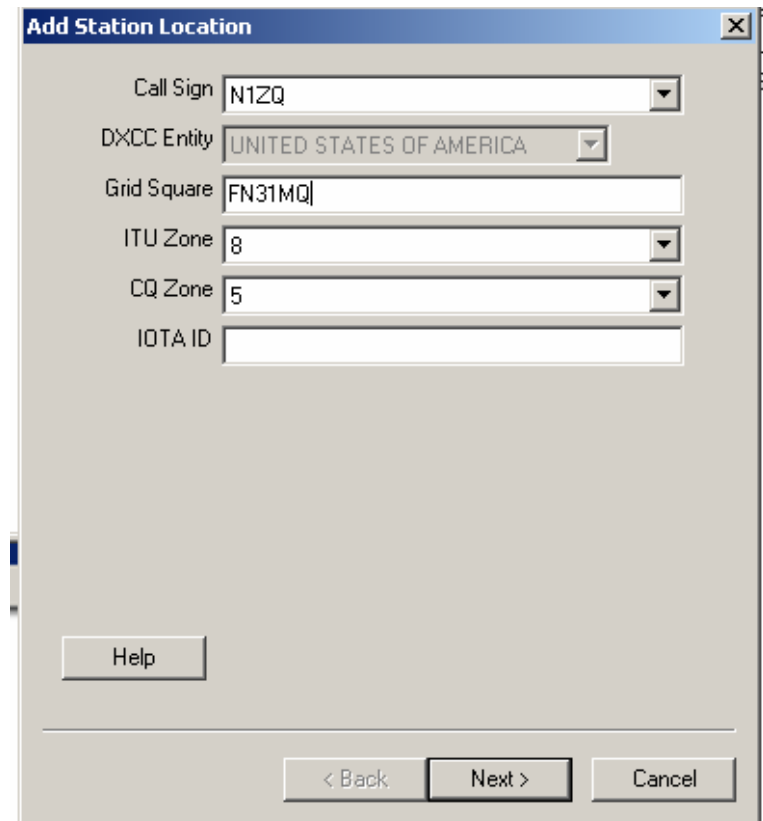

4. En el caso de indicativos de los EEUU, aparecerá un menú desplegable en el que elegirás Estado y condado:

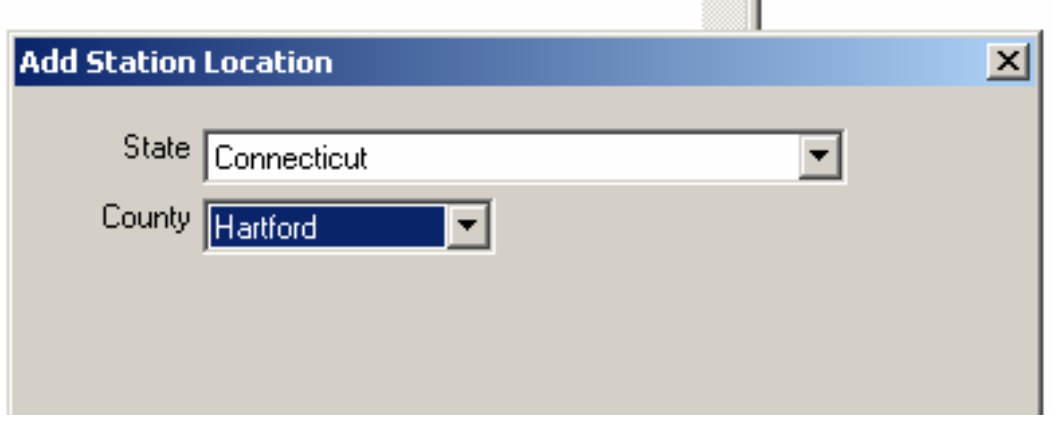

5. El último paso es dar un nombre a la ubicación de la estación Una vez lo hayas introducido ("CASA" en el ejemplo), pulsa FINISH.

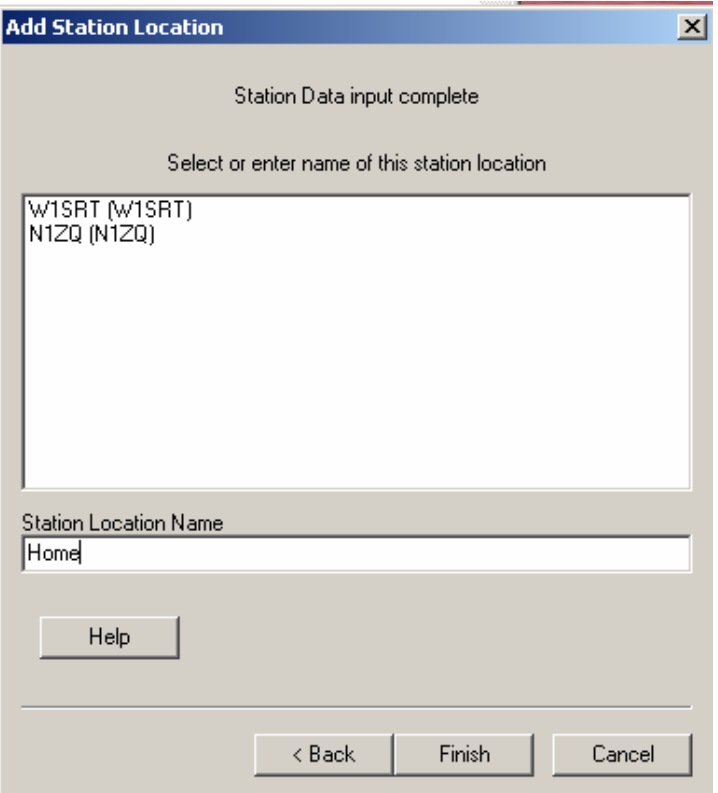

## **Cómo firmar tu lista**

Se supone que ya has creado un fichero ADIF o un fichero Cabrillo a partir de los datos en tu programa de registro de QSO. Algunos de los programas de registro más empleados tienen funciones para crear dichos ficheros automáticamente.

1. Elegir FILE > SIGN EXISTING ADIF OR CABRILLO FILE:

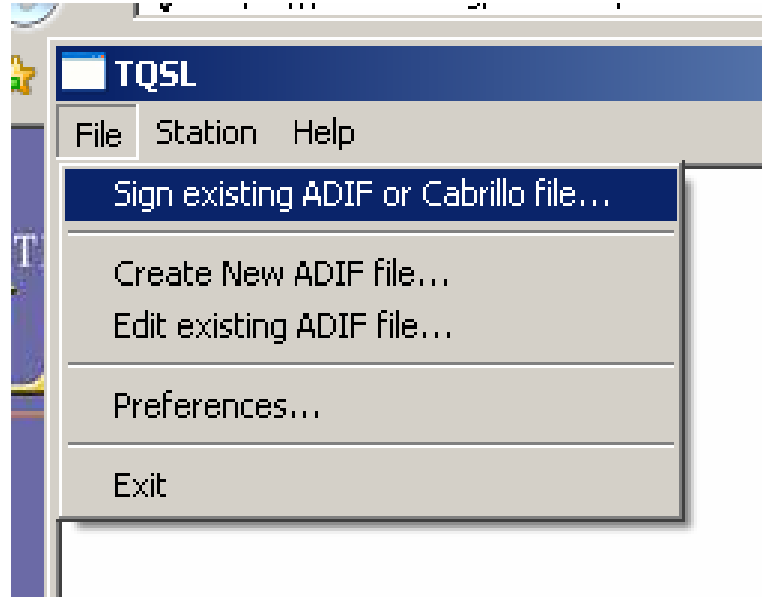

2. Seleccionar la ubicación de estación que usarás para firmar tu log. Márcala (clic en el indicativo con el botón izquierdo) y pulsa OK.

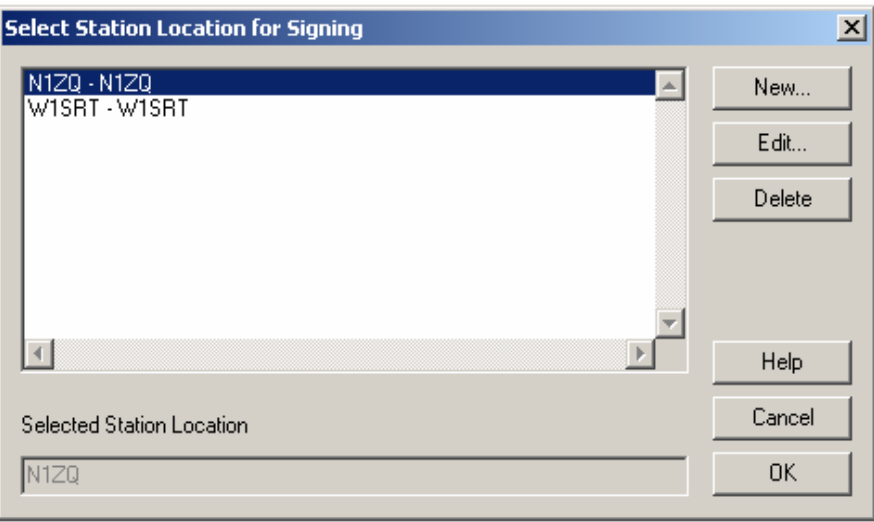

3. Selecciona el fichero de QSO a firmar. Pulsa OPEN. Se recomienda emplear un nombre distinto para cada fichero de log, para que puedas llevar un mejor control de los mismos.

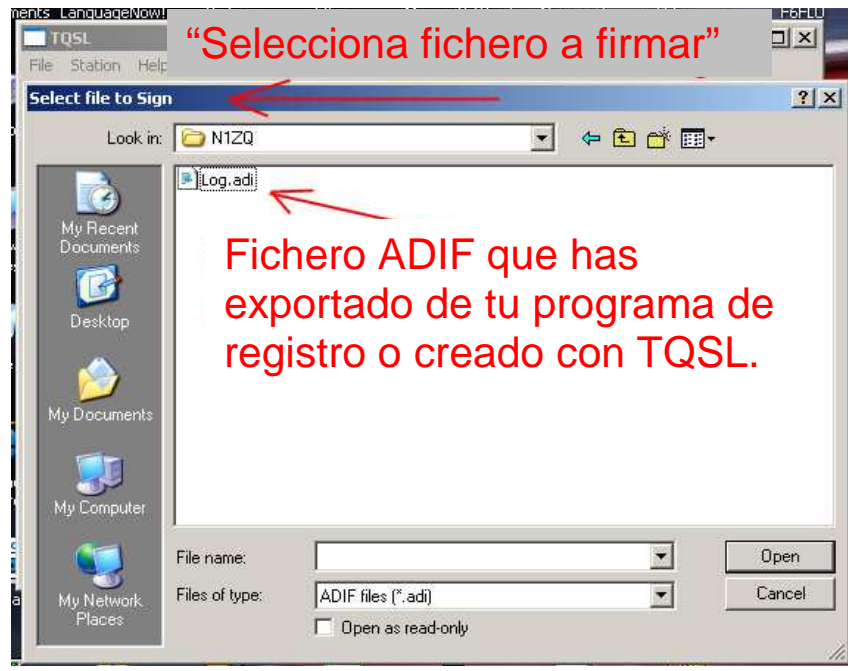

4. A continuación, selecconar el fichero en el que escribir. Cuando firmes electrónicamente tu lista estarás creando un fichero con extensión TQ8, es el fichero seguro que subirás a LoTW.

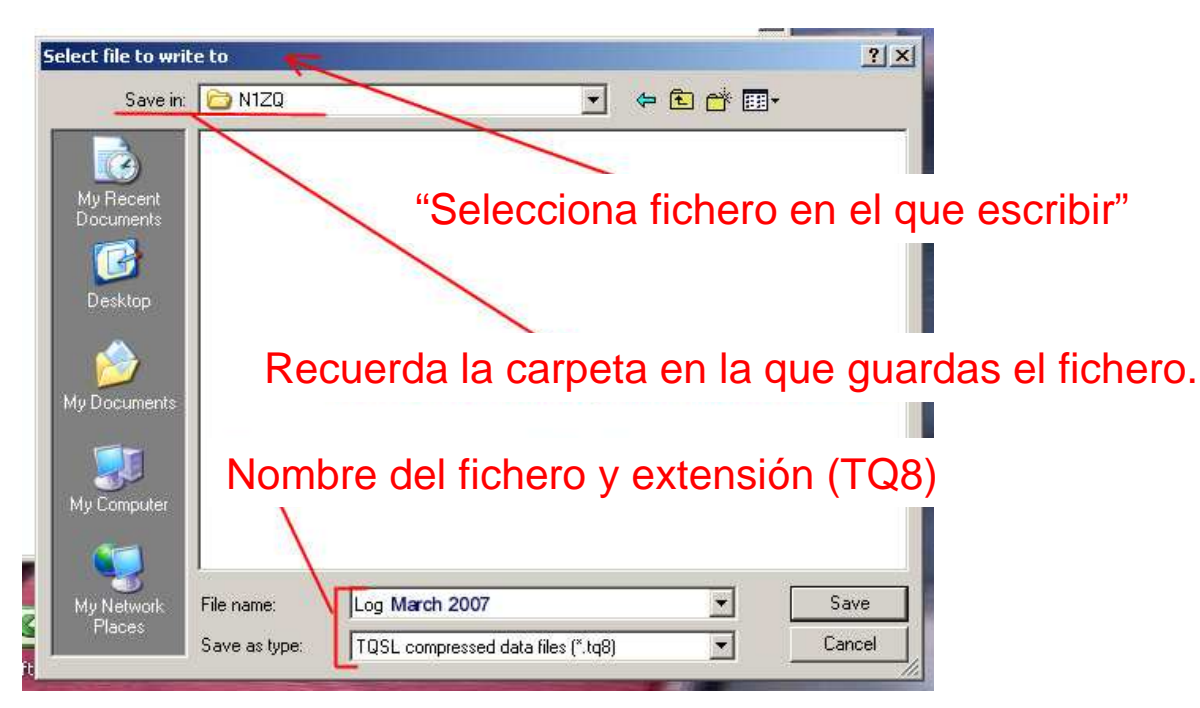

5. Se te pedirá que confirmes la firma. Si tienes más de un indicativo en el programa, asegúrate que estés empleando el correcto para firmar la lista.

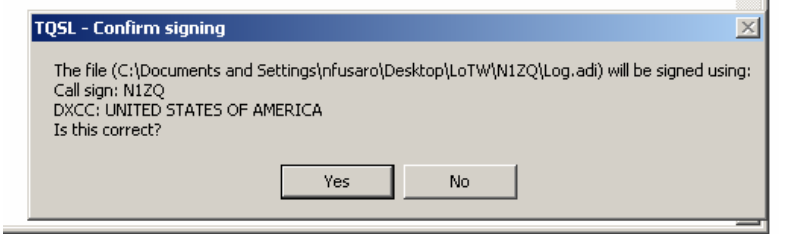

6. Opcionalmente puedes introducir el margen de fechas para los QSO que desees subir. Puedes dejar una de las fechas (o ambas) en blanco. Si se sube información duplicada, la de la subida más reciente prevalecerá sobre la anterior.

Es un buen hábito introducir como fecha inicial (Start Date, formato año-mes-día) la última fecha en la que subiste QSO al LoTW.

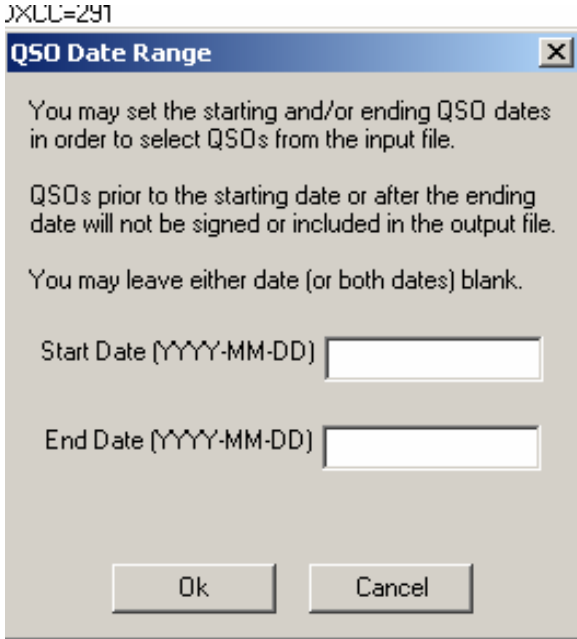

7. Verás cómo el programa convierte tu lista al formato TQSL, cuando finalice te indicará que el fichero TQ8 está listo para ser subido.

- 8. Iniciar sesión en el sitio web https://p1k.arrl.org/lotwuser/default
- 9. Seleccionar la pestaña UPLOAD FILE.

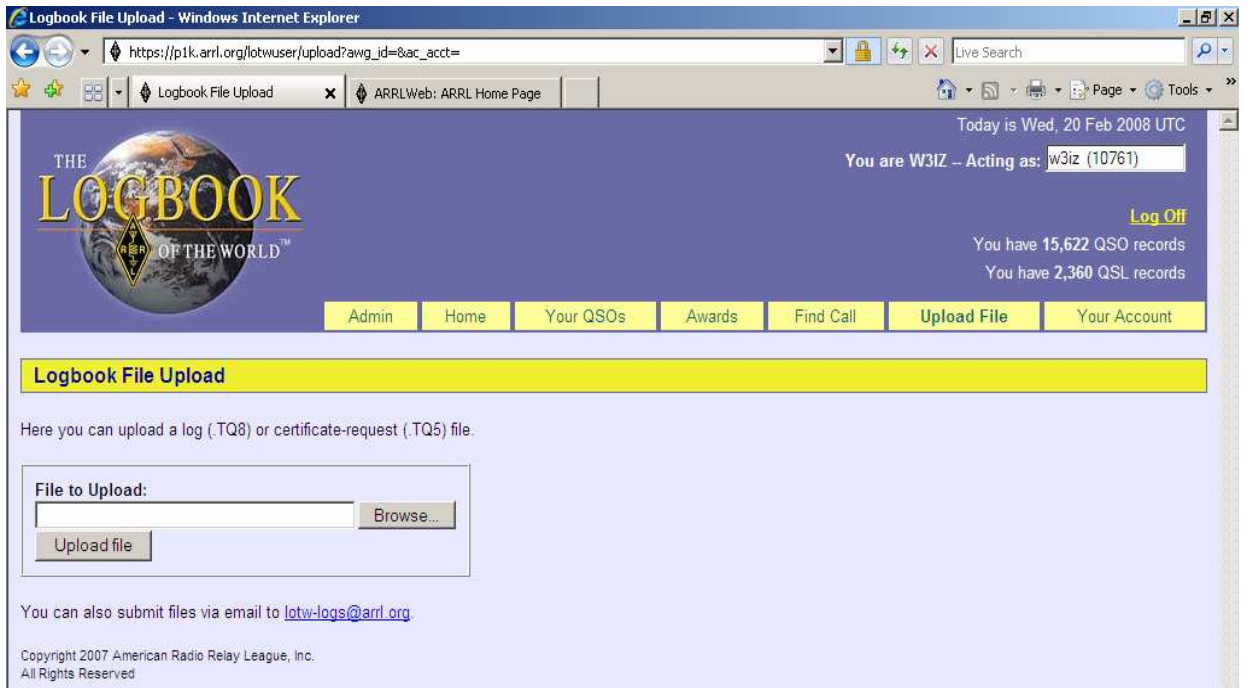

10. Pulsar el botón BROWSE para localizar y seleccionar el fichero TQ8 que desees subir.

11. Pulsar el botón UPLOAD FILE para subir el fichero. Si todo ha sido hecho correctamente, aparecerá un mensaje informando que el fichero está en cola (QUEUED) para ser procesado.

Si aparece un mensaje como éste:

[Nombre del fichero] does not appear to be a TrustedQSL file! Processing aborted.

Lo más posible es que hayas intentado subir tu fichero ADIF u otro fichero que no sea del tipo TQ8.

# Gracias por usar el "Log of The World"